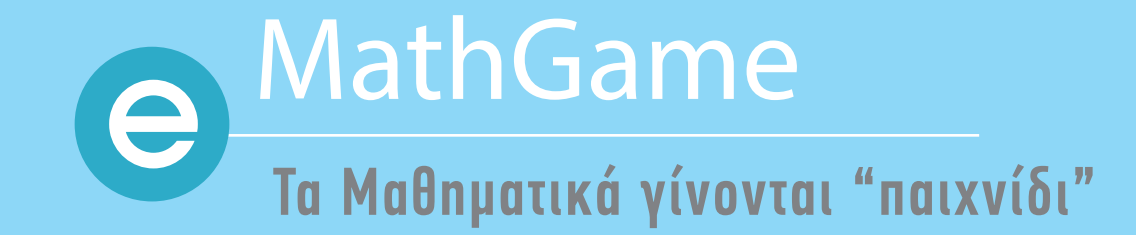

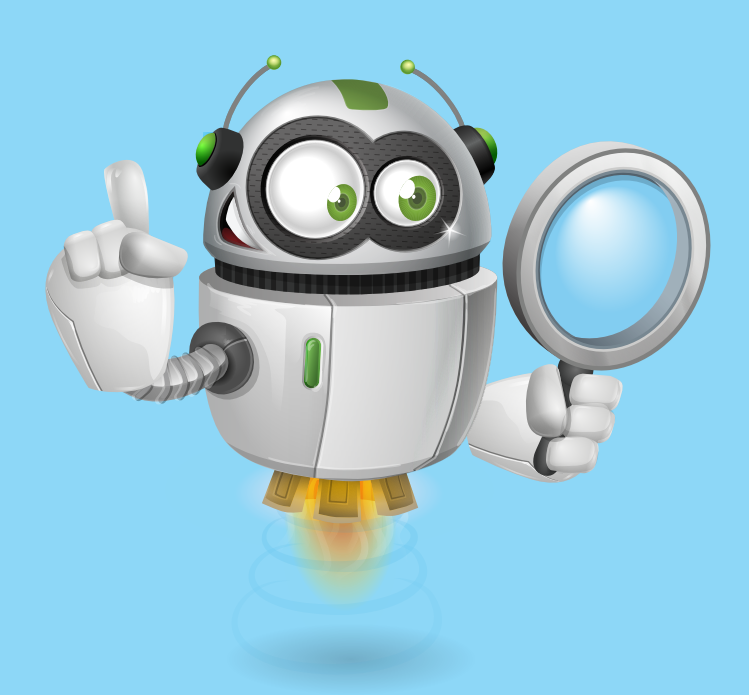

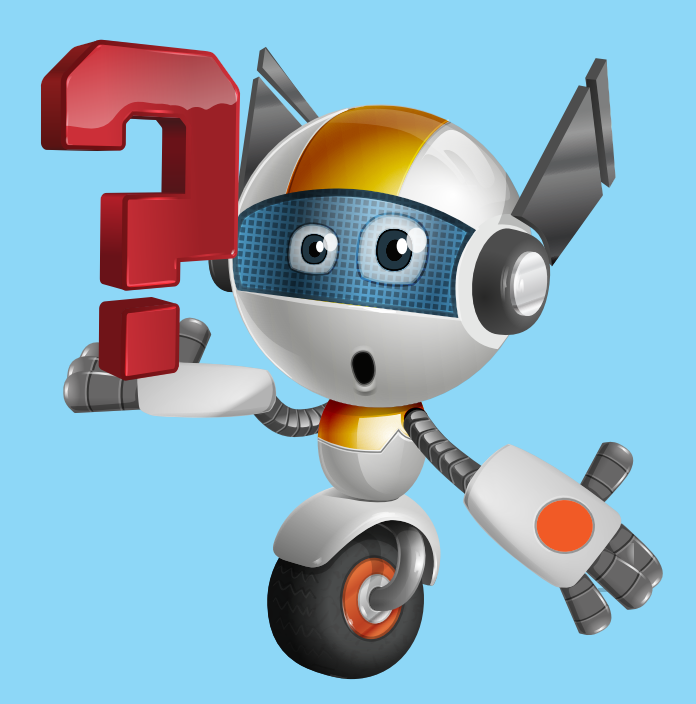

# **iscooL**

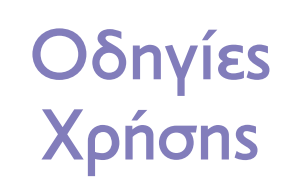

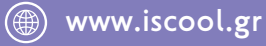

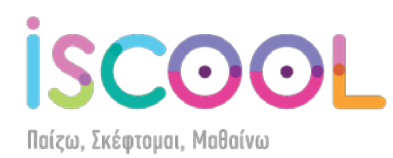

Περιεχόμενα

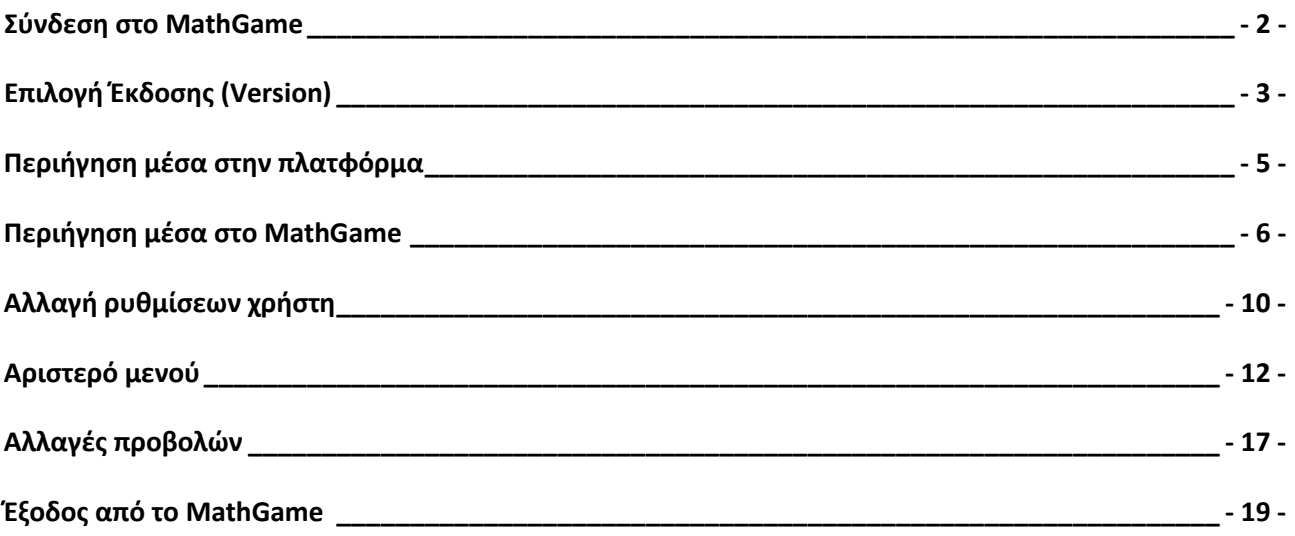

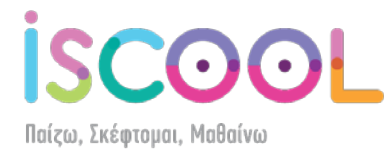

#### **Σύνδεση στο MathGame**

<span id="page-2-0"></span>Για να εισέλθετε στην πλατφόρμα MathGame της iScool, επισκεφθείτε το site www.iscool.gr και πατήστε στο "ΕΙΣΟΔΟΣ ΜΕΛΩΝ MathGame" που βρίσκεται αριστερά:

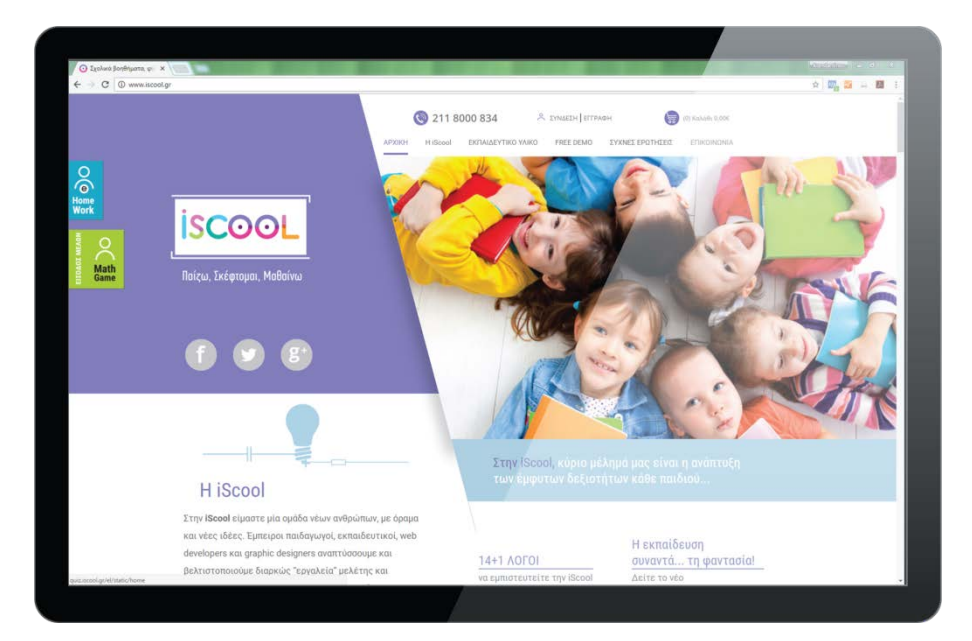

Αλλιώς, ανοίξτε έναν οποιονδήποτε browser και συμπληρώστε την ηλεκτρονική διεύθυνση:

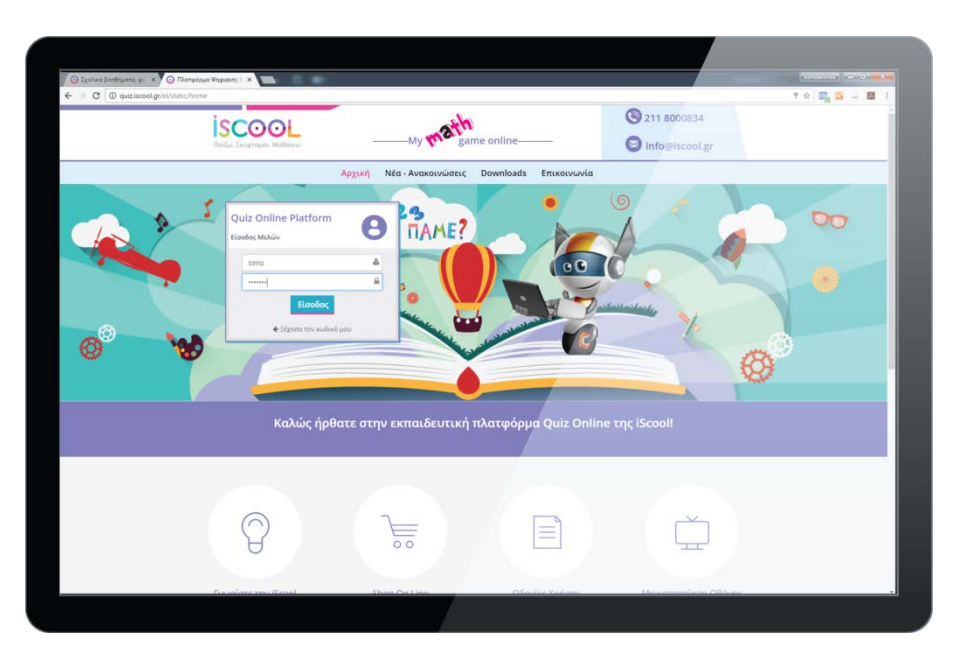

## **[quiz.iscool.gr](http://quiz.iscool.gr/el/static/home)**

Στο παράθυρο " Είσοδος μελών" πληκτρολογήστε τα στοιχεία του χρήστη (**username** & **password**) τα οποία παραλάβατε μετά την αγορά σας.

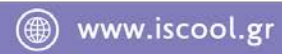

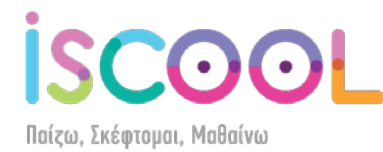

### **Επιλογή Έκδοσης (Version)**

<span id="page-3-0"></span>Παρακάτω, θα εξηγήσουμε τις βασικές λειτουργίες της πλατφόρμας.

Μόλις συνδεθείτε στην πλατφόρμα, εμφανίζεται η τάξη που έχετε αγοράσει. Με την αγορά του MathGame έχετε πρόσβαση σε δύο εκδόσεις, τη Short Version και τη Long Version.

Στη Short Version, για κάθε κεφάλαιο έχουν επιλεγεί περίπου 15 ερωτήσεις που καλύπτουν όλη την ύλη του κεφαλαίου. Στη Long Version, έχουμε χωρίσει την ύλη κάθε κεφαλαίου σε κατηγορίες ασκήσεων για περαιτέρω εμβάθυνση στην ύλη και εξάσκηση.

Προτείνουμε να κάνετε με το παιδί σας τη Short Version και, σε όποιο κεφάλαιο δείτε ότι δυσκολεύεται, να κάνετε τις ερωτήσεις της Long Version.

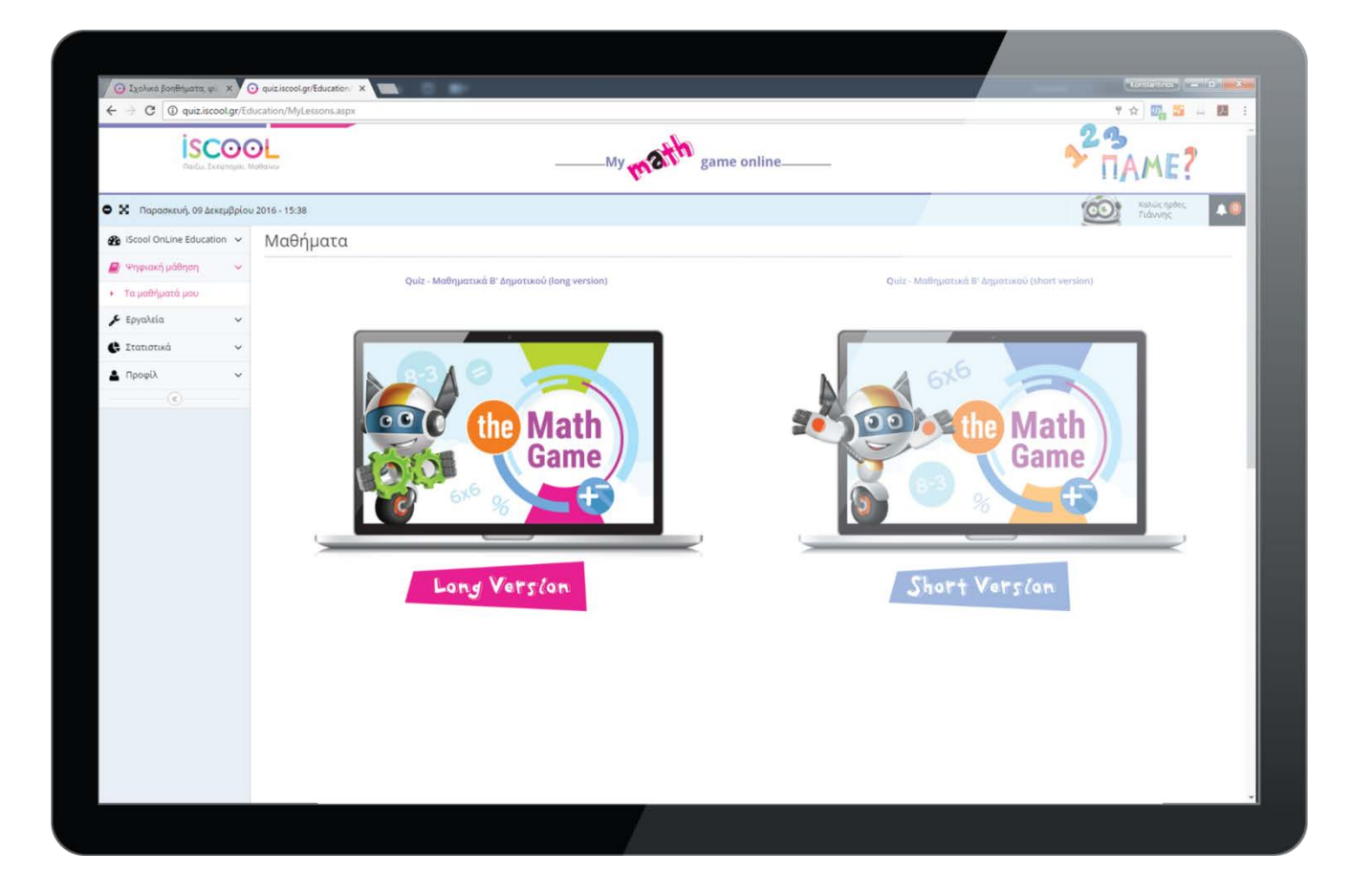

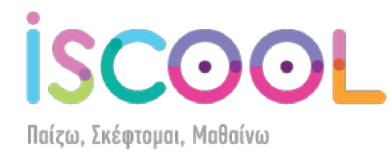

Επιλέγοντας την έκδοση (version) που επιθυμείτε, ανοίγουν οι ενότητες του μαθήματος, οι οποίες συμβαδίζουν με την ύλη των σχολικών βιβλίων. Περνώντας το ποντίκι (mouse) πάνω από κάθε ενότητα, μπορείτε να δείτε ποια κεφάλαια περιλαμβάνονται στη συγκεκριμένη ενότητα, όπως φαίνεται παρακάτω:

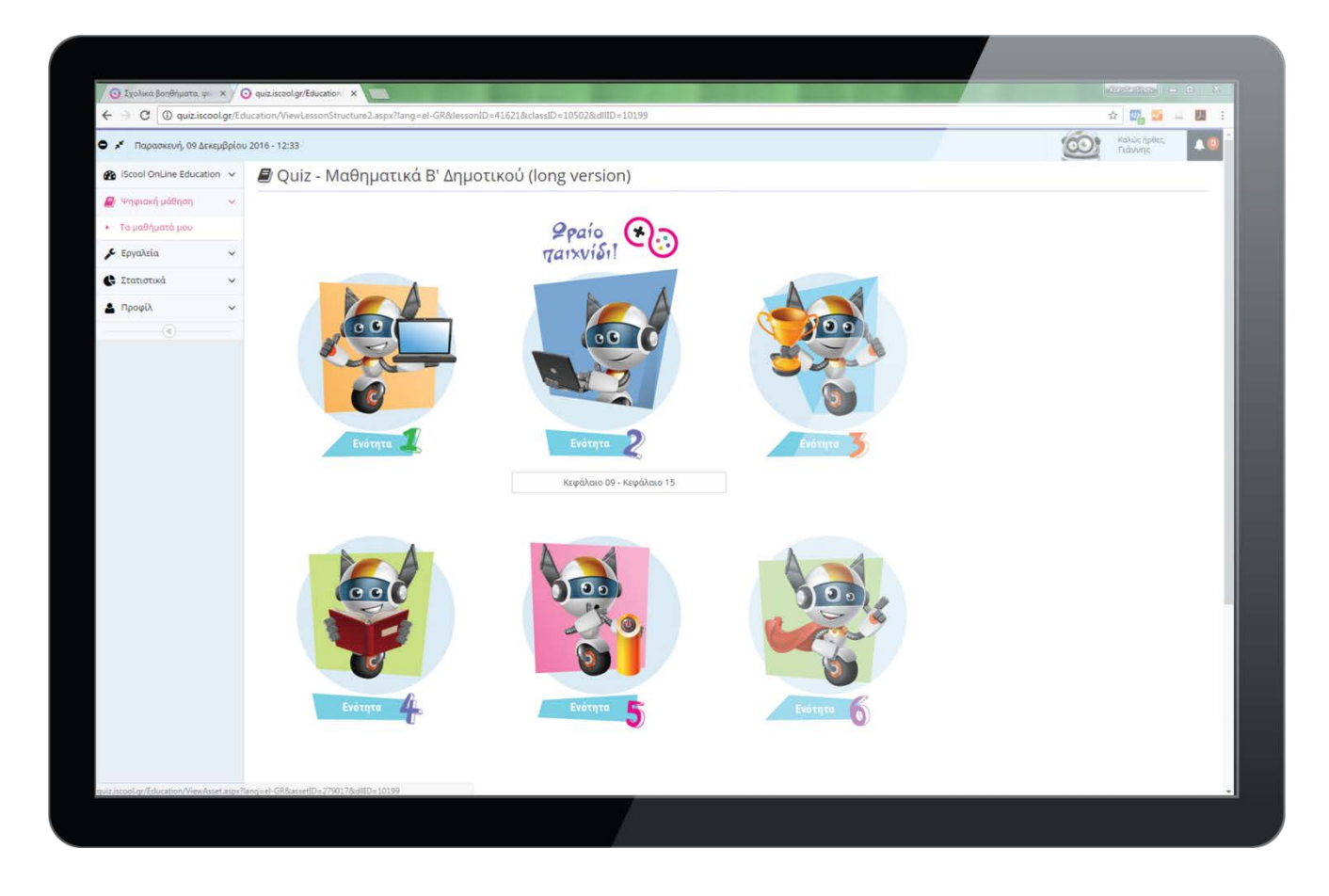

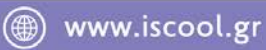

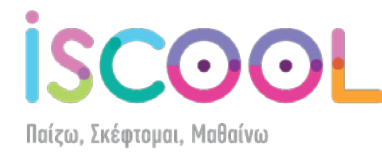

#### **Περιήγηση μέσα στην πλατφόρμα**

<span id="page-5-0"></span>Μόλις επιλέξετε την ενότητα που θέλετε, μπορείτε να πλοηγηθείτε στο μενού που ανοίγει πάνω από το quiz και να επιλέξετε το κεφάλαιο και την κατηγορία ερωτήσεων που θέλετε.

Εάν θέλετε να δείτε ποιες κατηγορίες ερωτήσεων υπάρχουν στο κεφάλαιο που βρίσκεστε, αρκεί να πατήσετε στο τέταρτο dropdown μενού. Μπορείτε π.χ. να πάτε από τις ερωτήσεις "Διψήφιοι σε άθροισμα δεκάδων-μονάδων" στις ερωτήσεις "Μισό διψήφιου αριθμού" ή αλλιώς να περιηγηθείτε με τα <sup>3</sup>

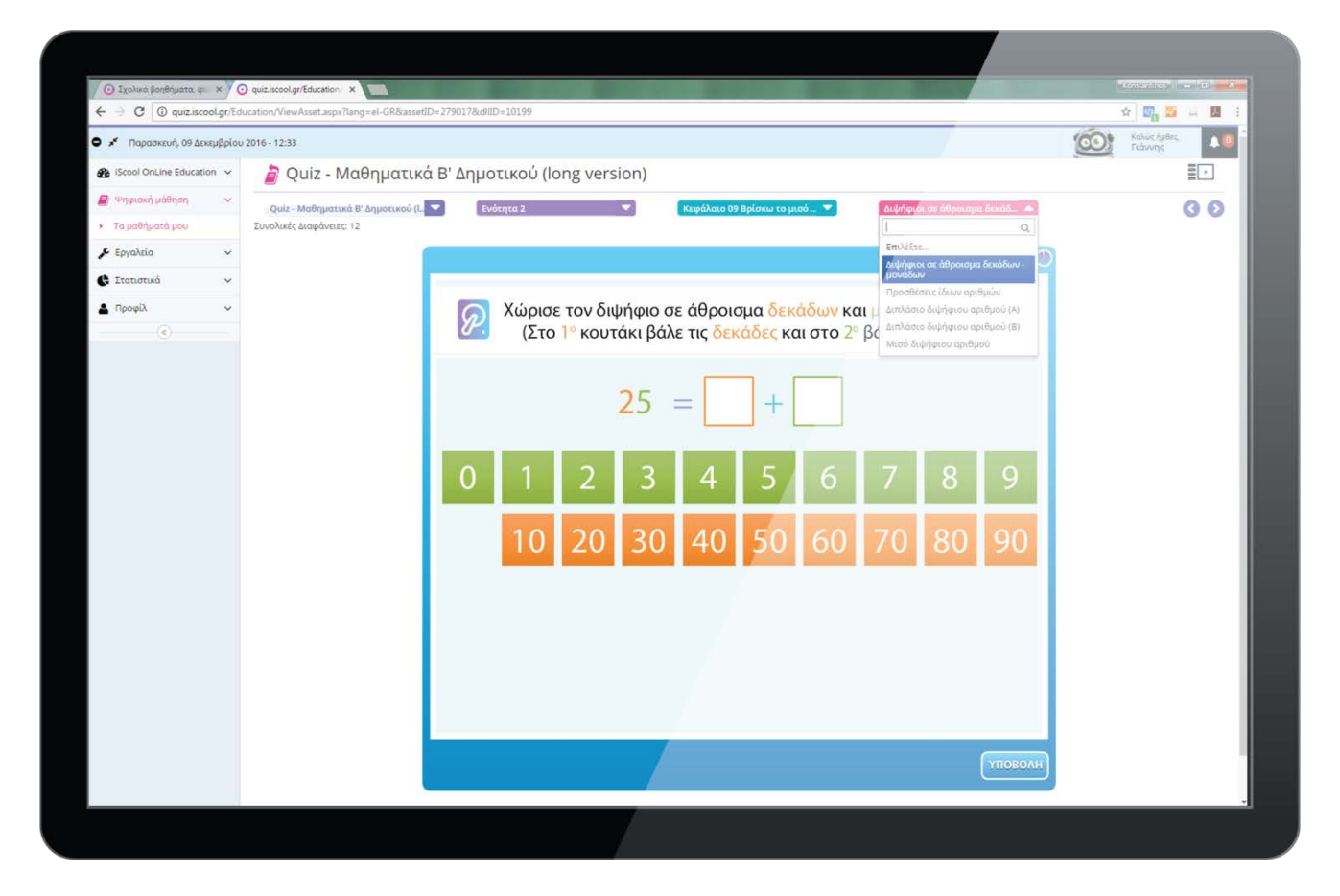

Από το τρίτο dropdown μενού, μπορείτε να αλλάξετε κεφάλαιο μέσα στην ενότητα που βρίσκεστε. Από το δεύτερο dropdown μενού, μπορείτε να αλλάξετε ενότητα και από το πρώτο να αλλάξετε την έκδοση του MathGame (εναλλαγή από long σε short και το αντίστροφο).

Στη short version υπάρχει λείπει το dropdown με τις κατηγορίες ερωτήσεων αφού σε αυτή την έκδοση κάθε κεφάλαιο έχει ένα set ασκήσεων.

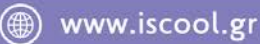

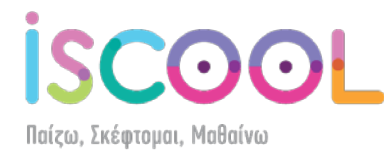

#### **Περιήγηση μέσα στο MathGame**

<span id="page-6-0"></span>Στο λευκό φόντο, δίπλα στο <sup>12</sup> βλέπετε την εκφώνηση της ερώτησης. Δεξιά φαίνεται ο χρόνος που έχει περάσει από την ώρα που ξεκινήσατε το quiz. Έχετε 20 λεπτά για να ολοκληρώσετε το κάθε quiz. Εάν τελειώσει ο χρόνος, το quiz θα ολοκληρωθεί μόνο του και θα αποθηκευτεί η βαθμολογία με τις ερωτήσεις που έχετε συμπληρώσει μέχρι εκείνο το χρονικό σημείο.

Υπάρχουν ερωτήσεις στις οποίες θα πρέπει να συμπληρώσετε με το πληκτρολόγιο τη σωστή απάντηση, άλλες στις οποίες θα πρέπει να σύρετε αριθμούς ή εικόνες σε ένα ή περισσότερα κενά, άλλες στις οποίες θα πρέπει να κάνετε αντιστοίχιση και άλλες στις οποίες θα πρέπει να επιλέξετε μία ή περισσότερες από τις επιλογές που σας δίνουμε. Γι' αυτό, θα πρέπει να διαβάζετε προσεκτικά την εκφώνηση κάθε ερώτησης.

Αφού συμπληρώσετε την απάντησή σας, θα πρέπει να πατήσετε υποβολή.

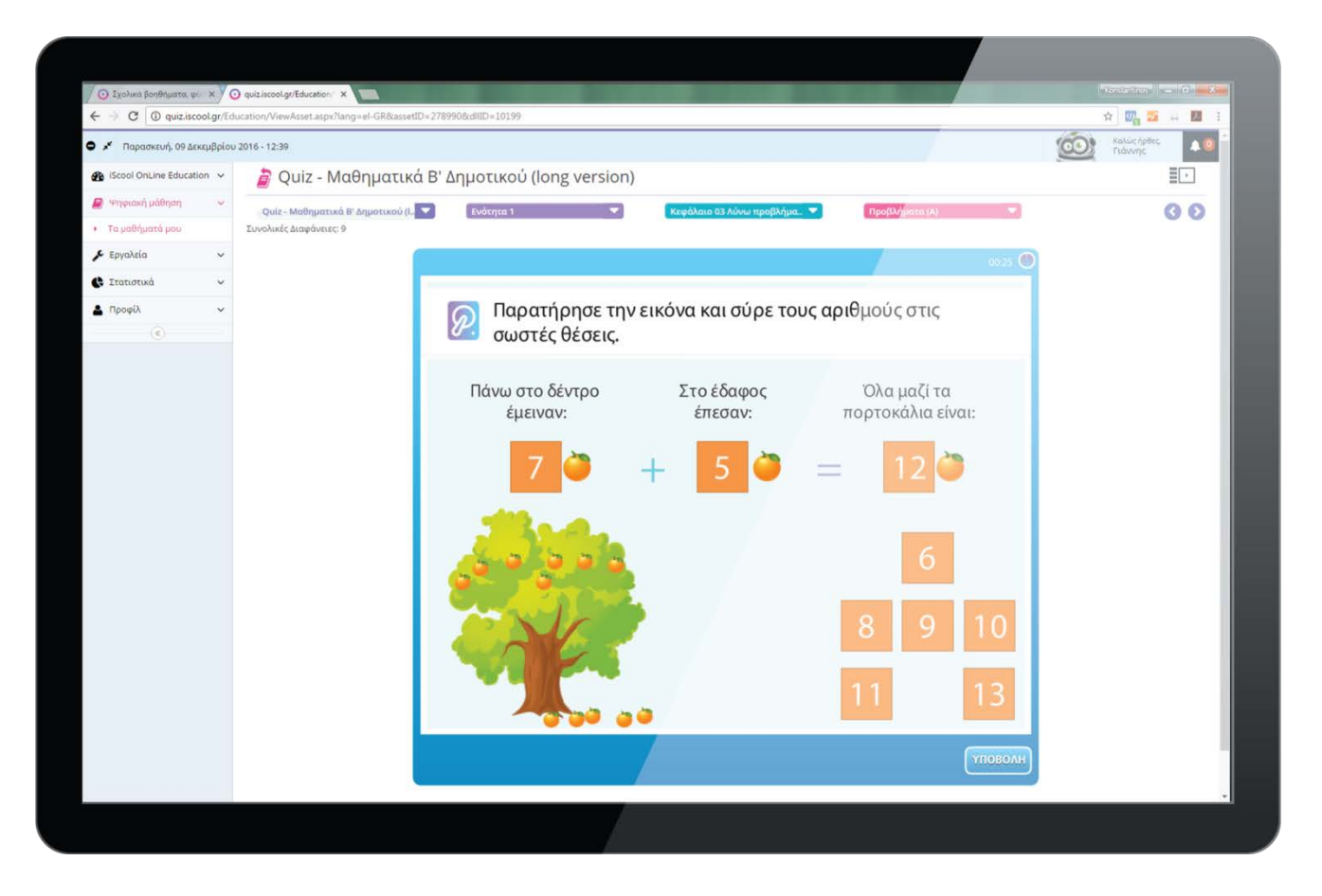

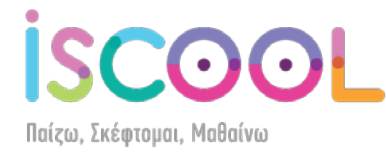

Αν απαντήσετε σωστά, ο Smarty θα σας επιβραβεύσει. Πατώντας το κουμπί "Επόμενη ερώτηση", θα προχωρήσετε στην επόμενη ερώτηση που έχει να σας κάνει ο Smarty.

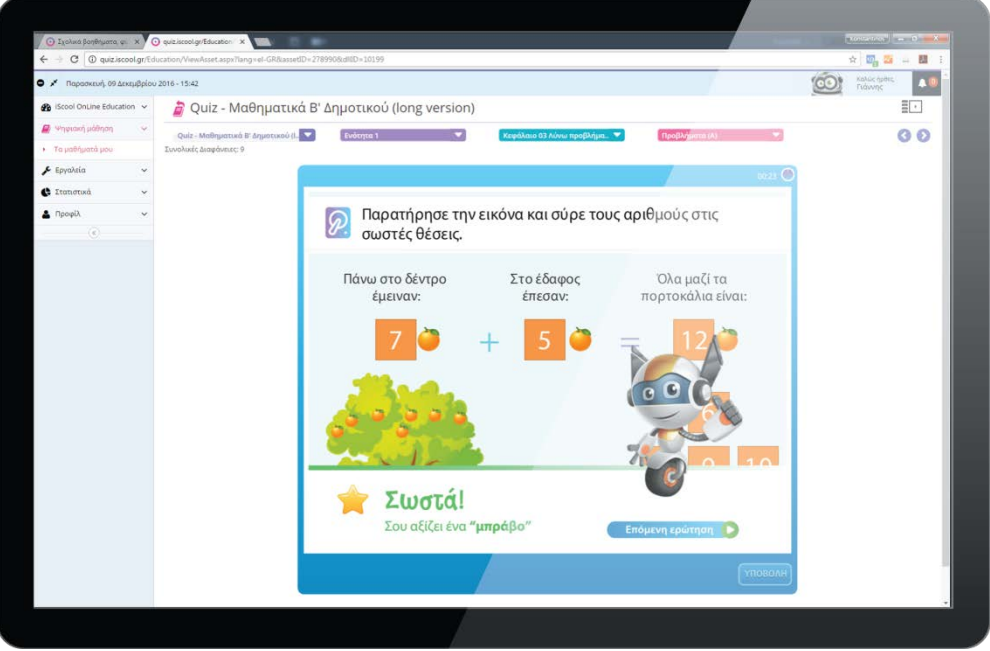

Αν απαντήσετε λάθος, ο Smarty θα είναι και πάλι εκεί για να σας βοηθήσει και να σας δείξει τον τρόπο με τον οποίο θα πρέπει να σκεφτείτε την επόμενη φορά για να μην ξανακάνετε το ίδιο λάθος. Πατώντας το κουμπί "Επόμενη ερώτηση", θα προχωρήσετε στην επόμενη ερώτηση που έχει να σας κάνει ο Smarty.

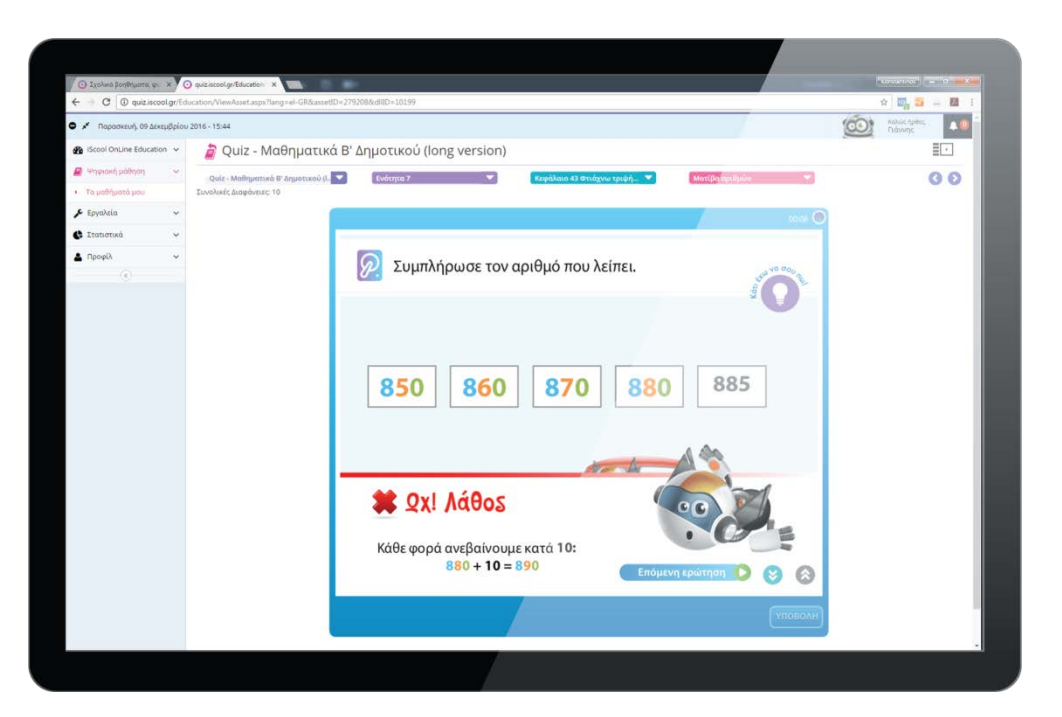

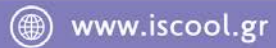

 $\bullet$ Παίζω, Σκέφτομαι, Μαθαίνω

Σε όποια ερώτηση δείτε το , αν το πατήσετε, ο Smarty θα σας δώσει μια μικρή βοήθεια - συμβουλή για να απαντήσετε σωστά στην ερώτηση. Αν το ξαναπατήσετε, εξαφανίζεται και προχωράτε στην απάντηση της ερώτησης.

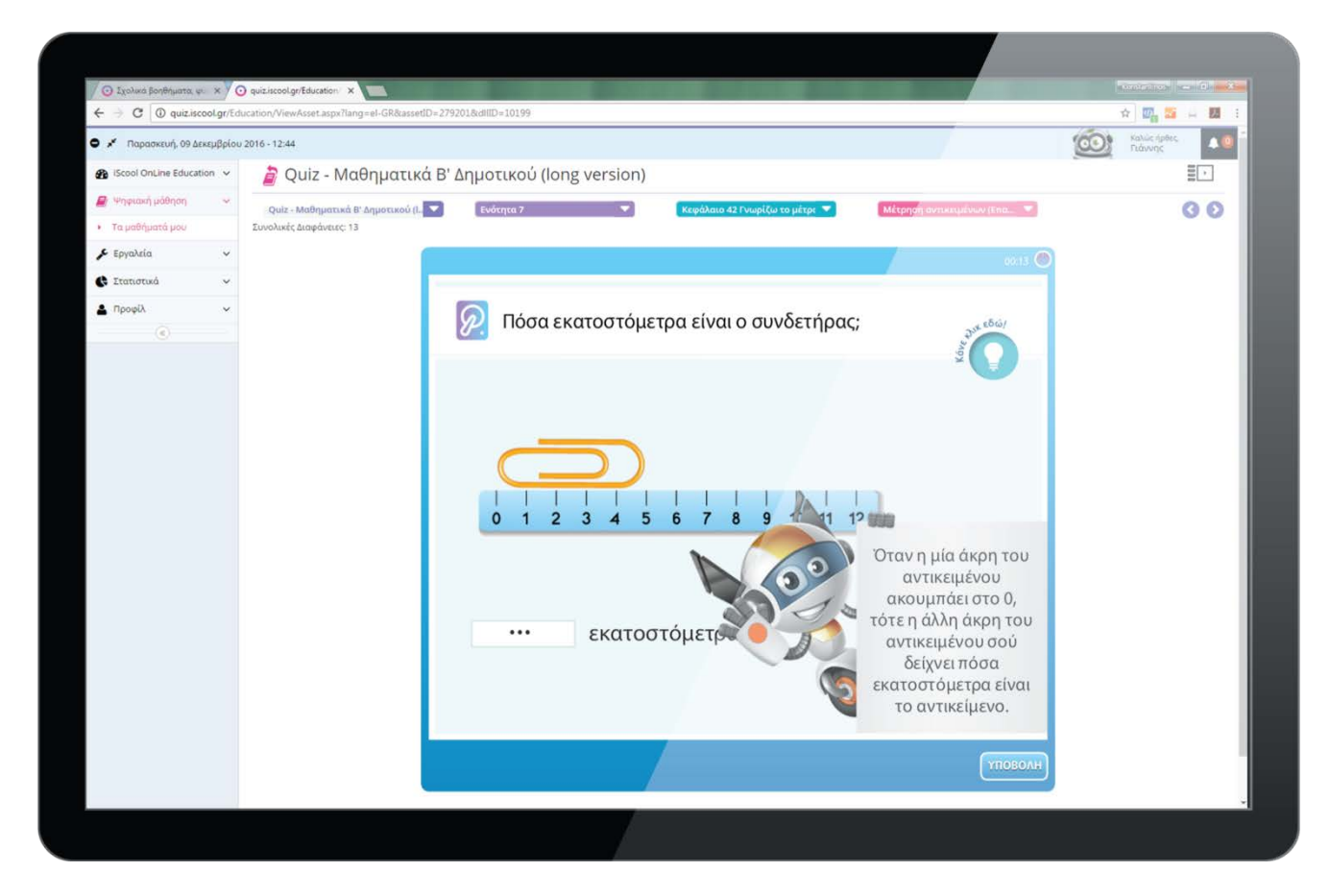

Βοήθεια δεν υπάρχει σε όλες τις ερωτήσεις, αλλά συνήθως στις αρχικές ερωτήσεις κάθε quiz για να σας βοηθήσουμε να καταλάβετε τον σωστό τρόπο σκέψης.

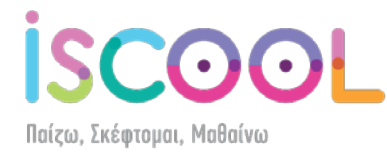

Όταν ολοκληρώσετε όλες τις ερωτήσεις, ο Smarty θα σας ενημερώσει για τη βαθμολογία σας και για το αν περάσατε τη βάση η όχι. Η βάση είναι το 50%. Αν πάρετε από 90% και πάνω, παίρνετε "Άριστα". Μπορείτε αν θέλετε να πατήσετε το κουμπί "Επανάληψη κουίζ" για να βελτιώσετε τη βαθμολογία σας ή να πατήσετε το κουμπί "Δες ξανά το κουίζ" για να δείτε τις απαντήσεις που δώσατε.

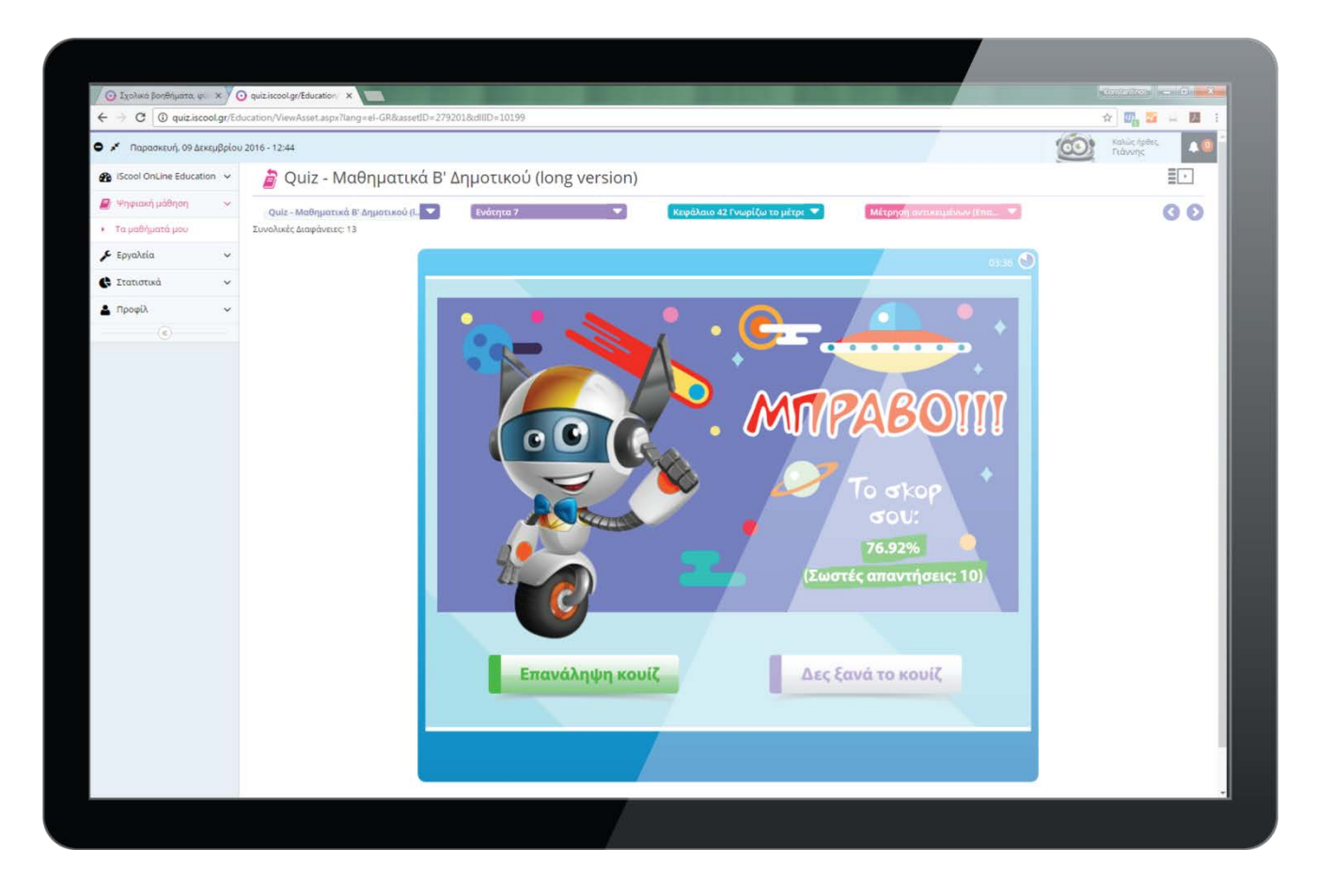

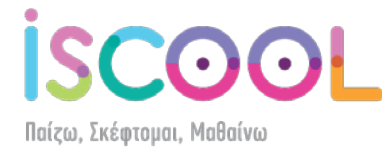

## **Αλλαγή ρυθμίσεων χρήστη**

<span id="page-10-0"></span>Για να δείτε και να επεξεργαστείτε τα στοιχεία του λογαριασμού σας, πατήστε στο όνομά

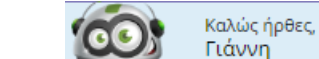

 $\clubsuit$ <sup>0</sup>

σας **τιάννη της πόλυ και βρίσκεται πάνω δεξιά, και κάντε κλικ στην επιλογή** 

"Ρυθμίσεις" .

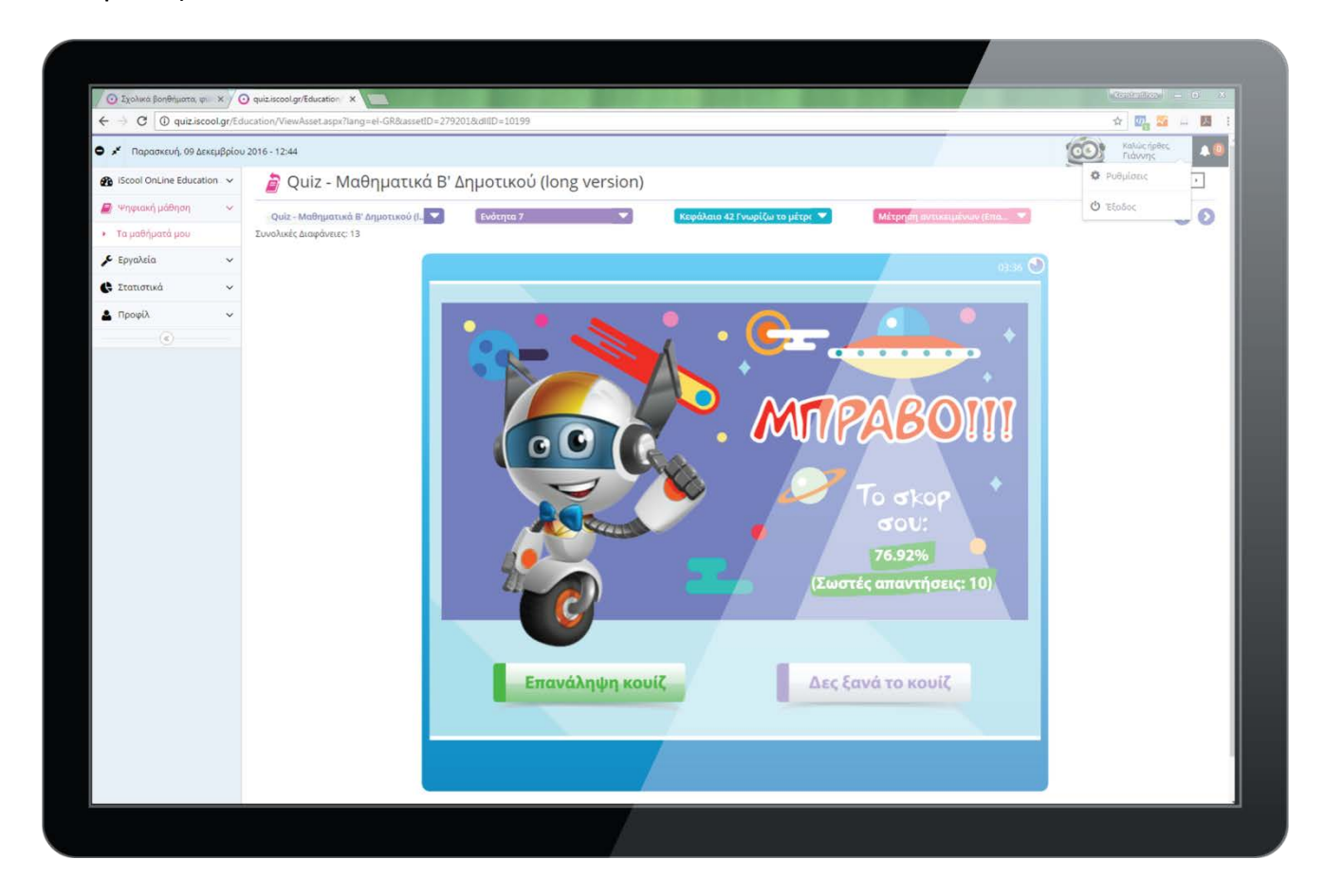

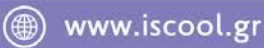

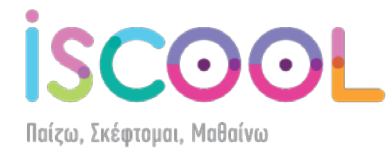

Θα σας ανοίξει το παρακάτω μενού, στο οποίο μπορείτε να ανεβάσετε μία φωτογραφία σας, να ορίσετε το φύλο, να συμπληρώσετε το ονοματεπώνυμό σας, να αλλάξετε το password σας ή όποια άλλα στοιχεία επιθυμείτε. Όταν κάνετε όλες τις αλλαγές, μην ξεχάσετε να πατήσετε το κουμπί "Αποθήκευση".

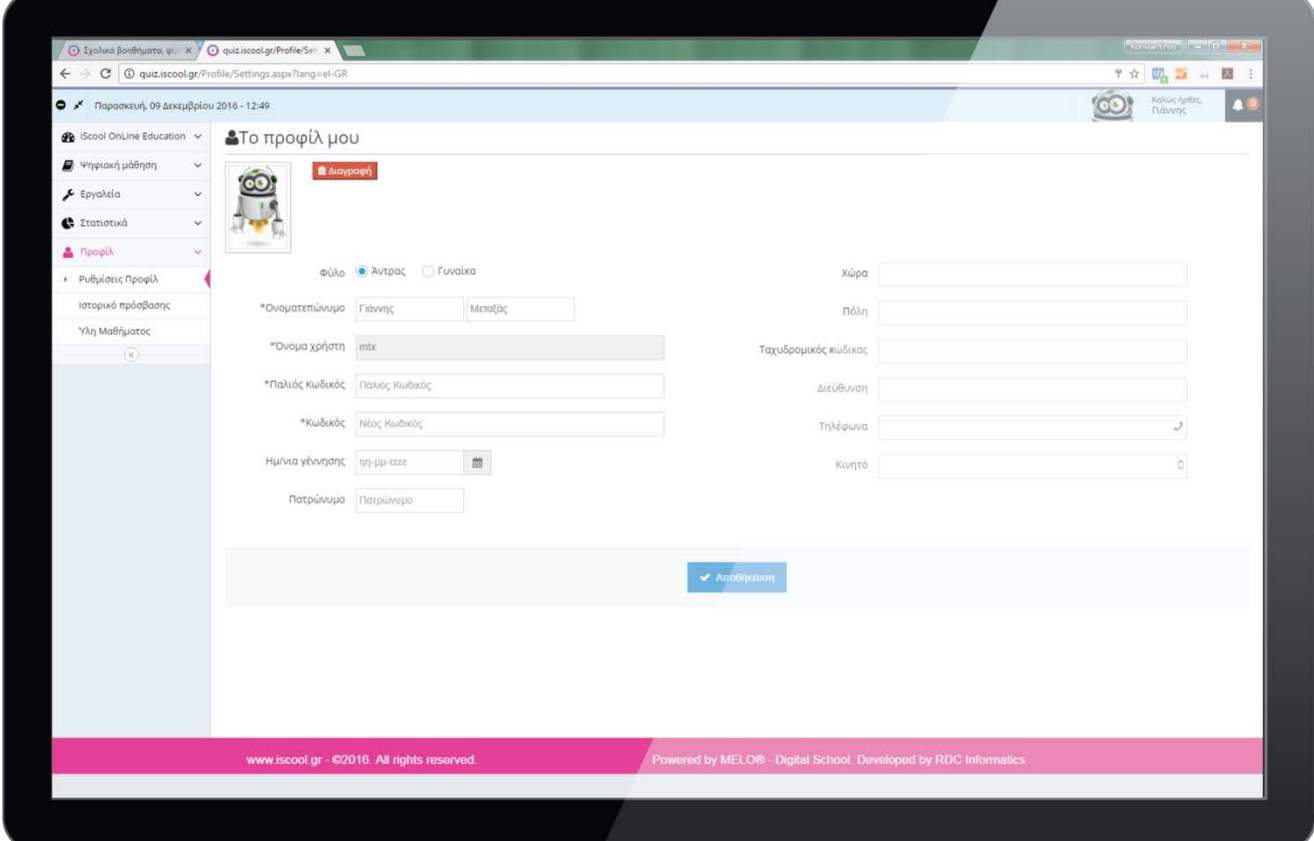

**- 11 -**

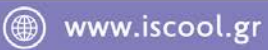

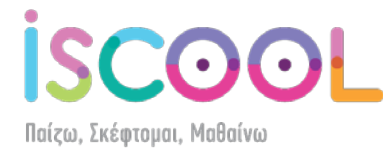

#### **Αριστερό μενού**

<span id="page-12-0"></span>Τώρα, θα εξηγήσουμε τις δυνατότητες ελέγχου χρήσης της πλατφόρμας MathGame.

Πατώντας την επιλογή «Στατιστικά» στο αριστερό μενού (όπως φαίνεται στην παρακάτω εικόνα) ανοίγει ένα μενού με 3 επιλογές.

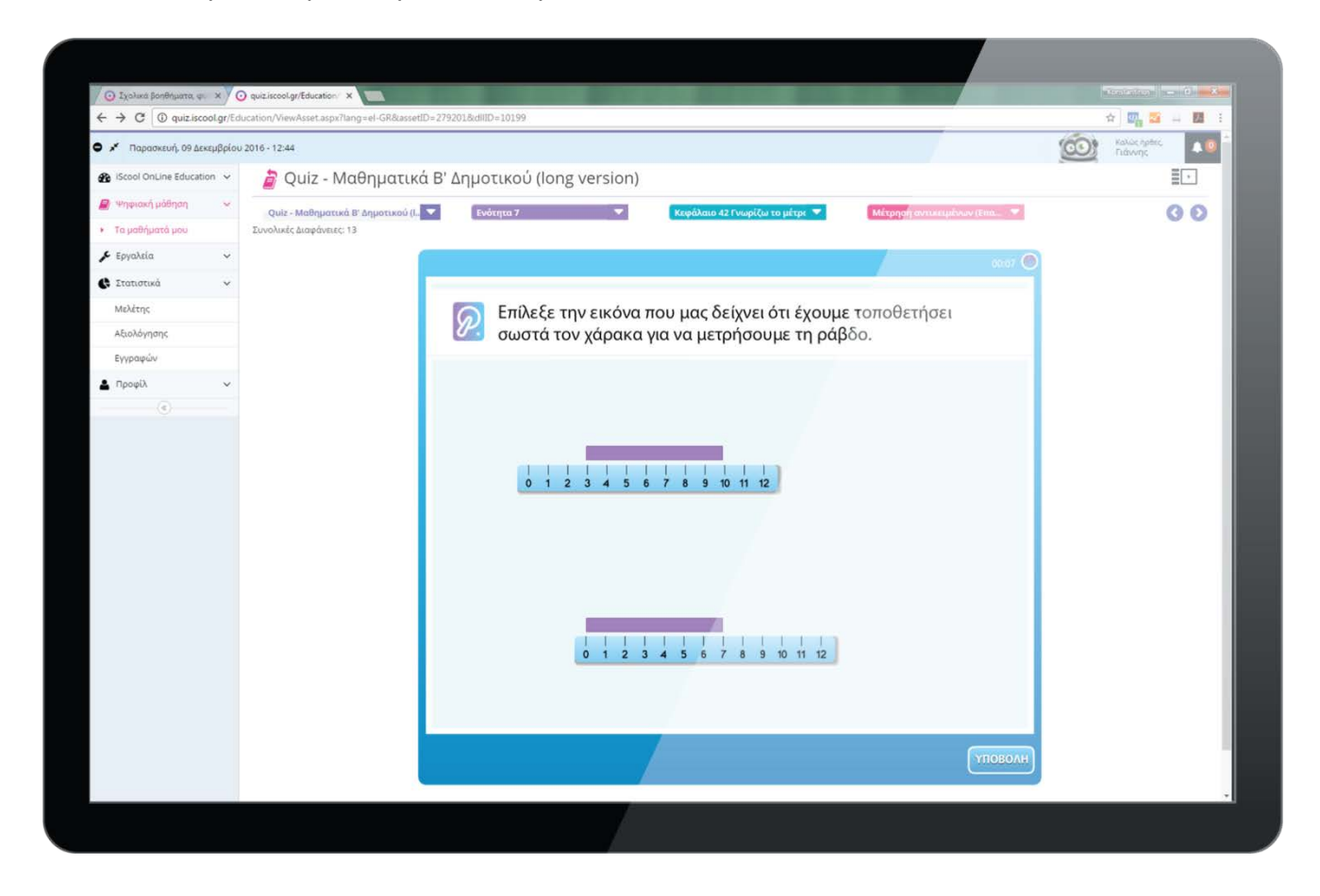

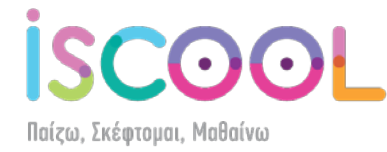

Η δεύτερη επιλογή είναι τα **«Στατιστικά Αξιολόγησης»**. Σε αυτήν την επιλογή, μπορείτε να ορίσετε τις ημερομηνίες για τις οποίες θέλετε να δείτε τον συνολικό χρόνο πρόσβασης στην πλατφόρμα, καθώς και τη βαθμολογία που έχετε πάρει σε κάθε quiz.

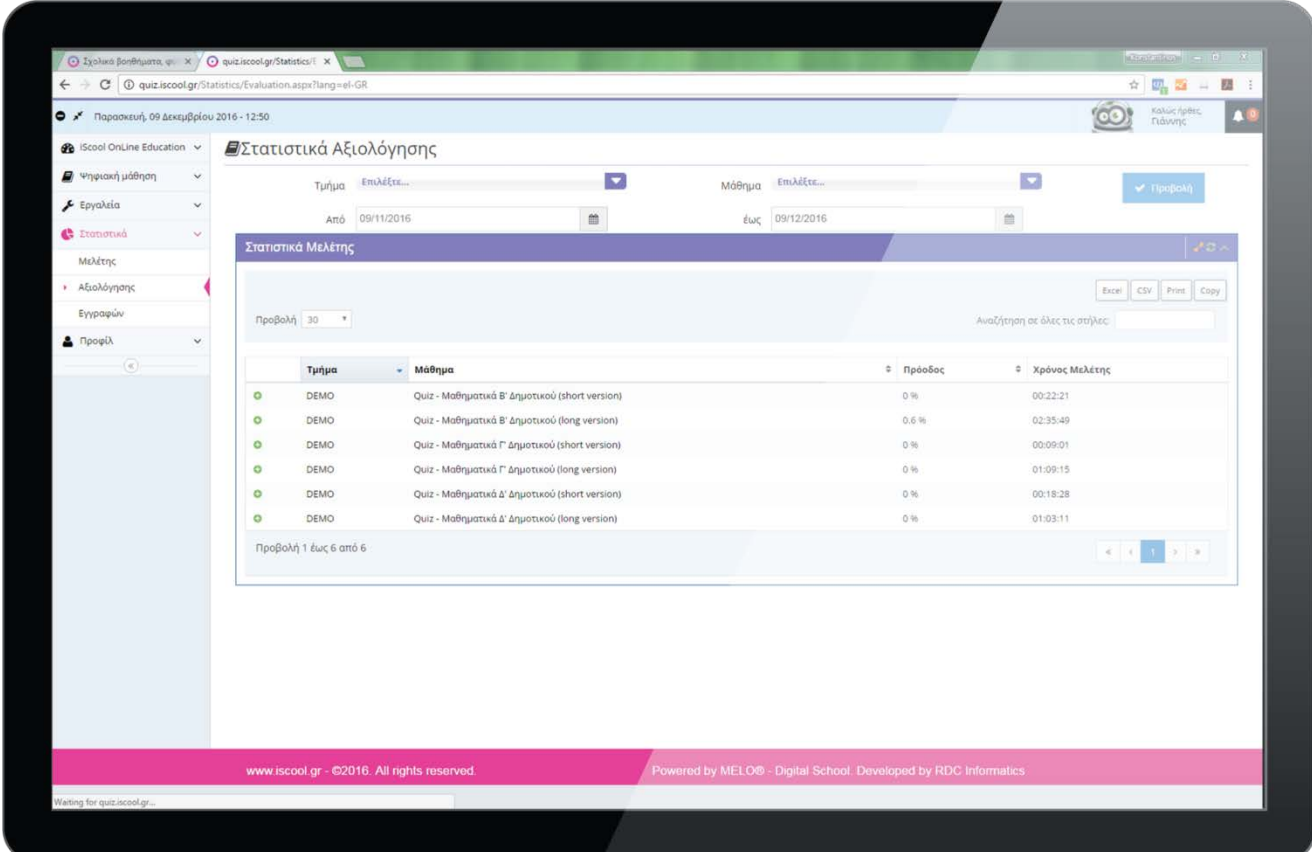

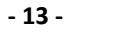

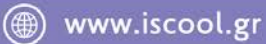

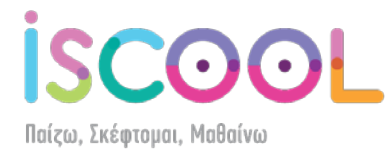

Πατώντας στο μπορείτε να δείτε ανά ενότητα και ανά κεφάλαιο τις βαθμολογίες σας, για να έχετε μια πιο ολοκληρωμένη εικόνα:

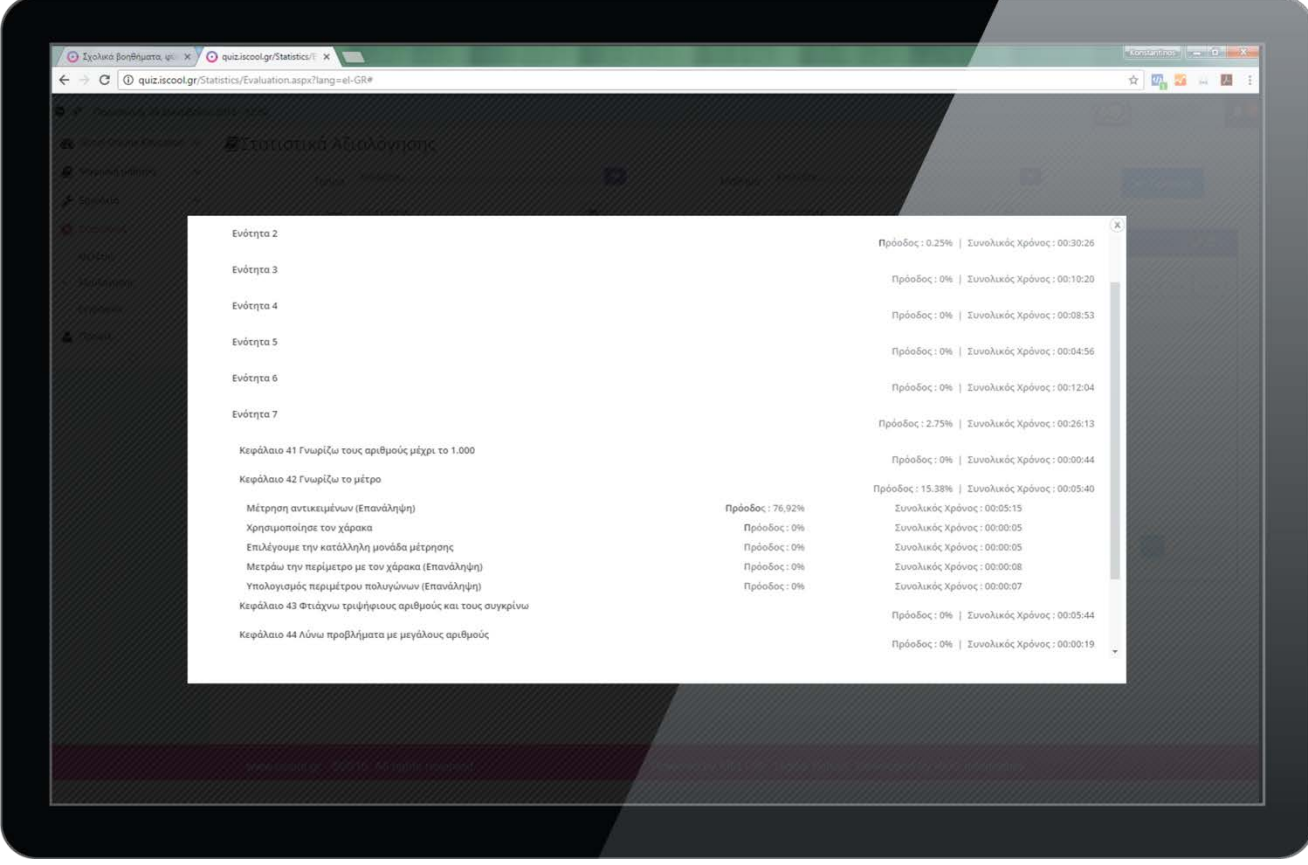

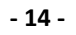

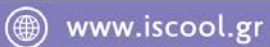

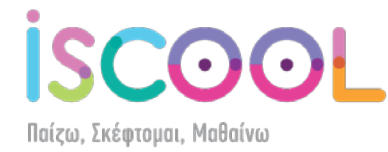

Η τρίτη επιλογή είναι τα **«Στατιστικά Εγγραφών»**, όπου μπορείτε να δείτε αναλυτικά την τάξη την οποία έχετε αγοράσει, πότε έγινε η αγορά, καθώς και το πότε λήγει η συνδρομή σας (το MathGame έχει ισχύ 1 ημερολογιακό έτος από την ημερομηνία αγοράς). Επίσης, μπορείτε να δείτε πόσες ώρες έχετε μελετήσει συνολικά στην πλατφόρμα:

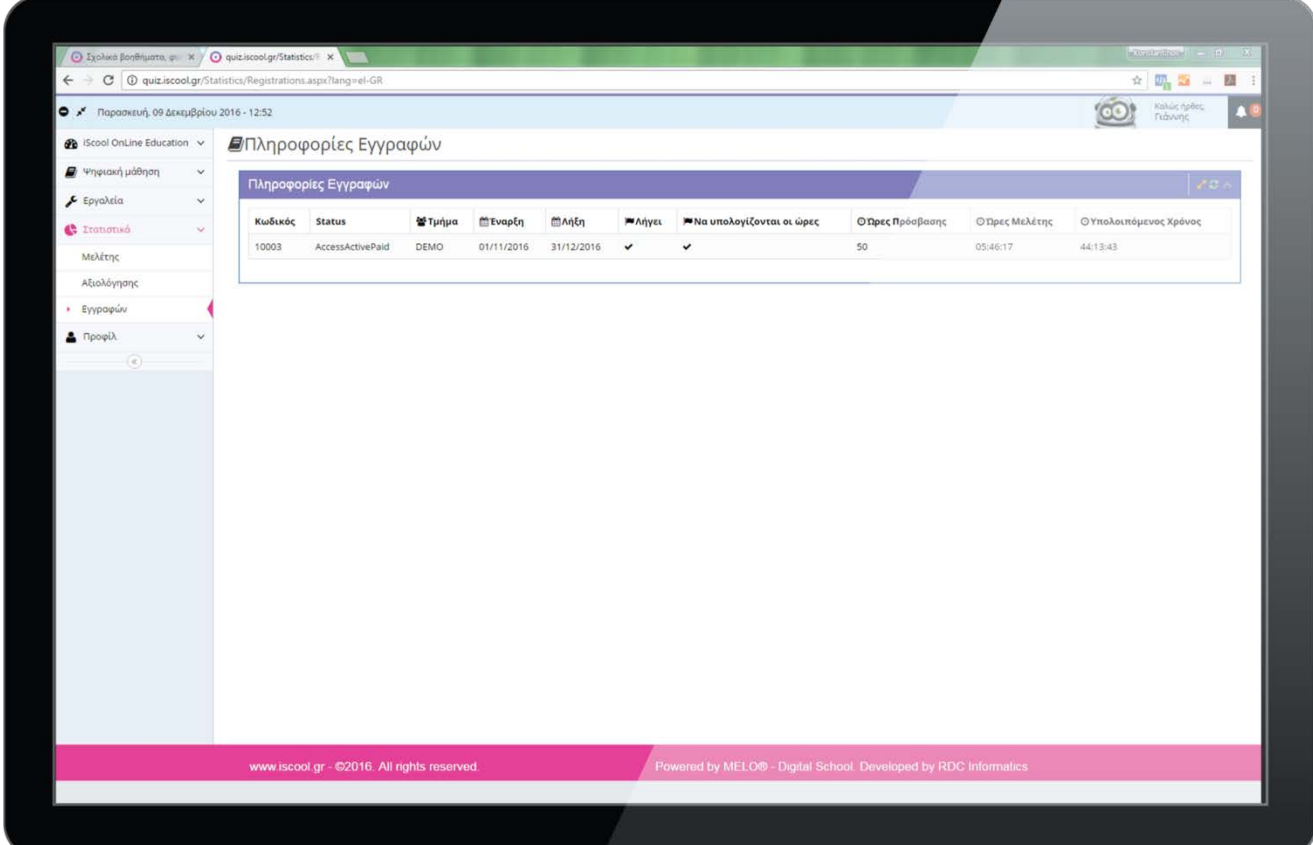

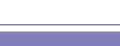

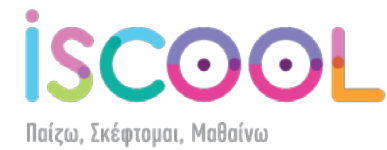

Επίσης, υπάρχει η δυνατότητα να δείτε ένα αναλυτικό ιστορικό πρόσβασης πατώντας στο "Ιστορικό πρόσβασης" κάτω από το μενού "Προφίλ":

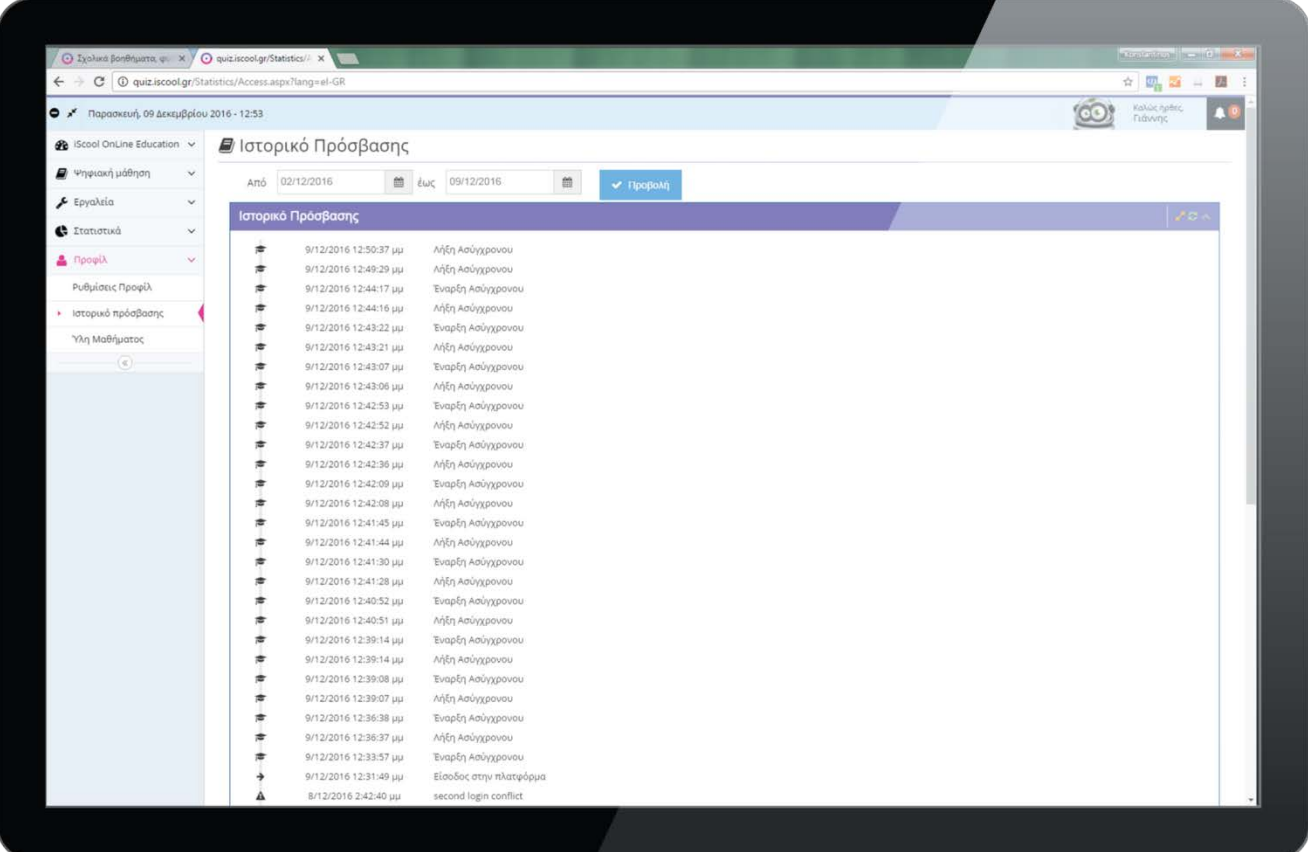

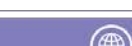

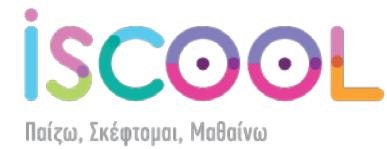

## **Αλλαγές προβολών**

<span id="page-17-0"></span>Μπορείτε να επιλέξετε μόνοι σας τον τρόπο που θα βλέπετε το quiz μέσα στην πλατφόρμα.

Πατώντας το **ΕΠΙ**η προβολή αλλάζει και γίνεται όπως βλέπετε παρακάτω:

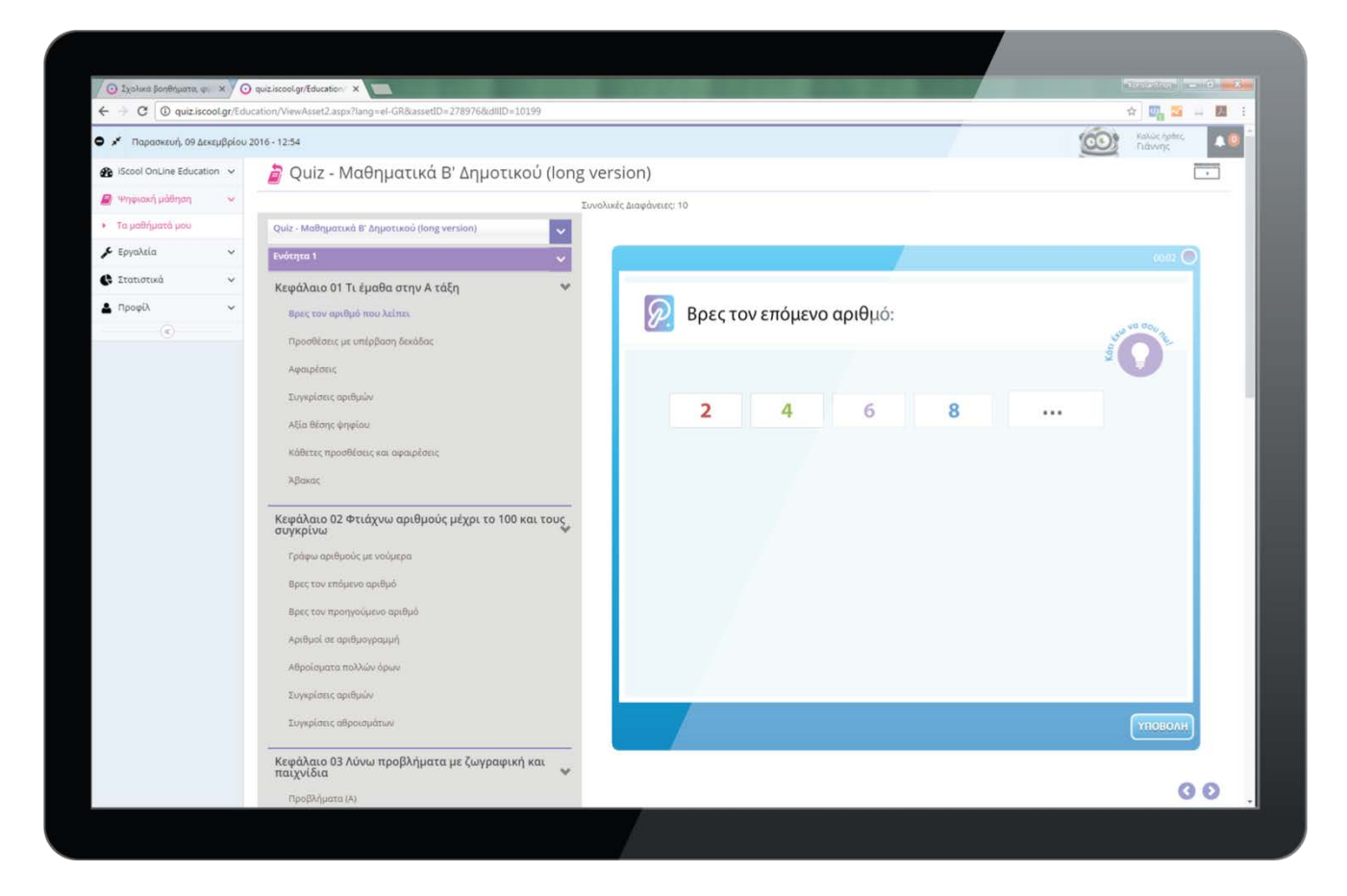

Πλέον, το μενού των ενοτήτων, των κεφαλαίων και των εκδόσεων έχει μεταφερθεί αριστερά και μπορείτε να κάνετε από εκεί τις επιλογές σας.

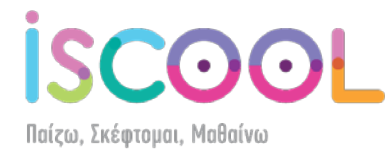

Επίσης, μπορείτε να πατήσετε <sup>0</sup> και **Χ** για να εξαφανίσετε το αριστερό μενού και την πάνω μπάρα με το λογότυπο, έτσι ώστε να εκμεταλλευτείτε ολόκληρη την οθόνη:

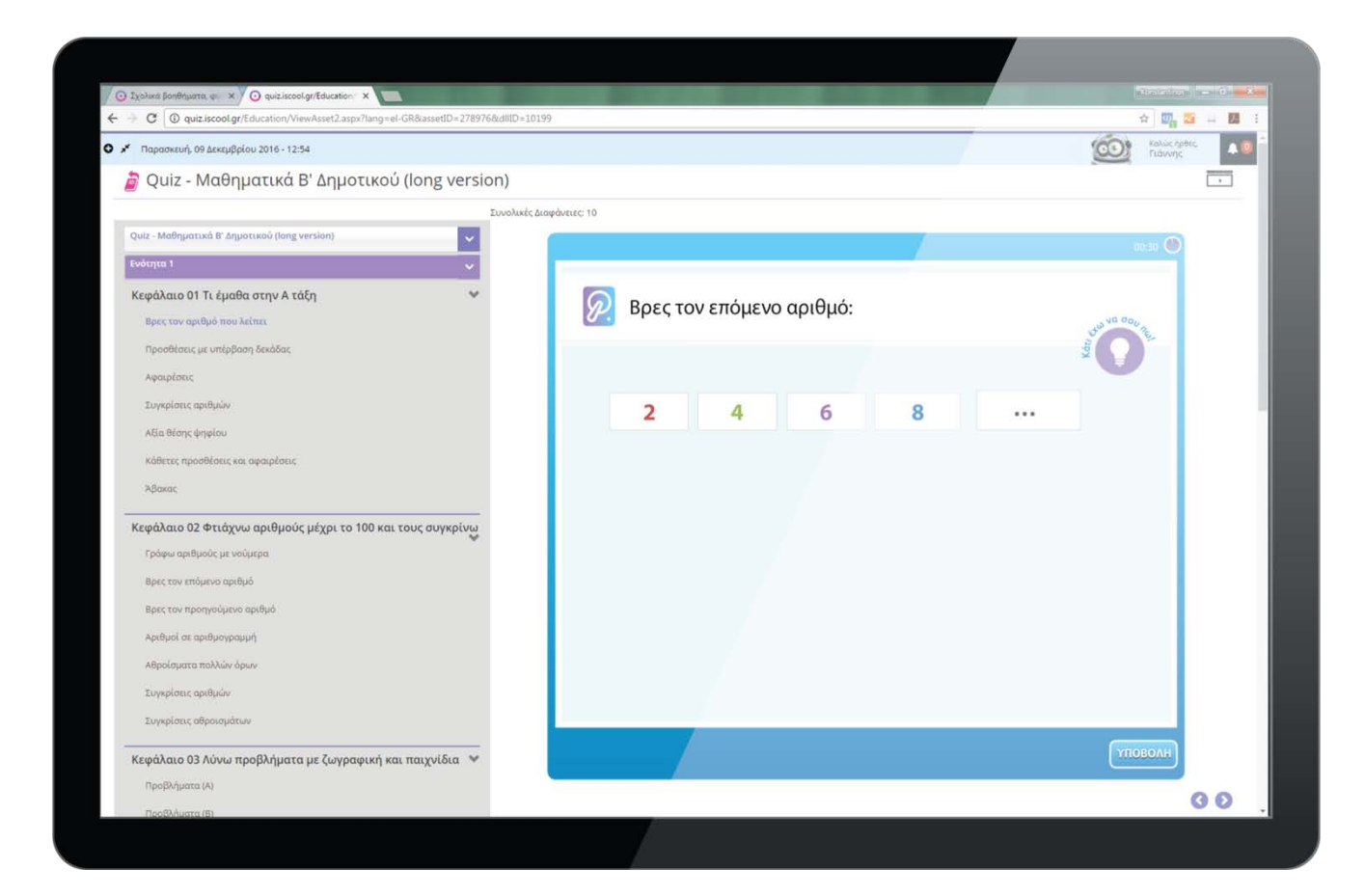

Αν τα ξαναπατήσετε, εμφανίζονται ξανά όλα τα μενού και επιστρέφετε στην αρχική σας προβολή.

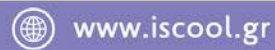

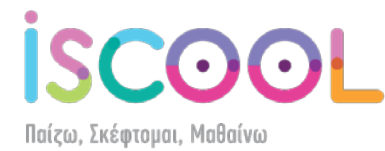

#### **Έξοδος από το MathGame**

<span id="page-19-0"></span>Όταν ολοκληρώσετε τα quiz που θέλετε να κάνετε, θα πρέπει να πατήσετε πάνω δεξιά στο όνομά σας και να κάνετε κλικ στην επιλογή "Έξοδος". Είναι σημαντικό να μην το ξεχνάτε, έτσι ώστε να μην επηρεάζονται τα στατιστικά.

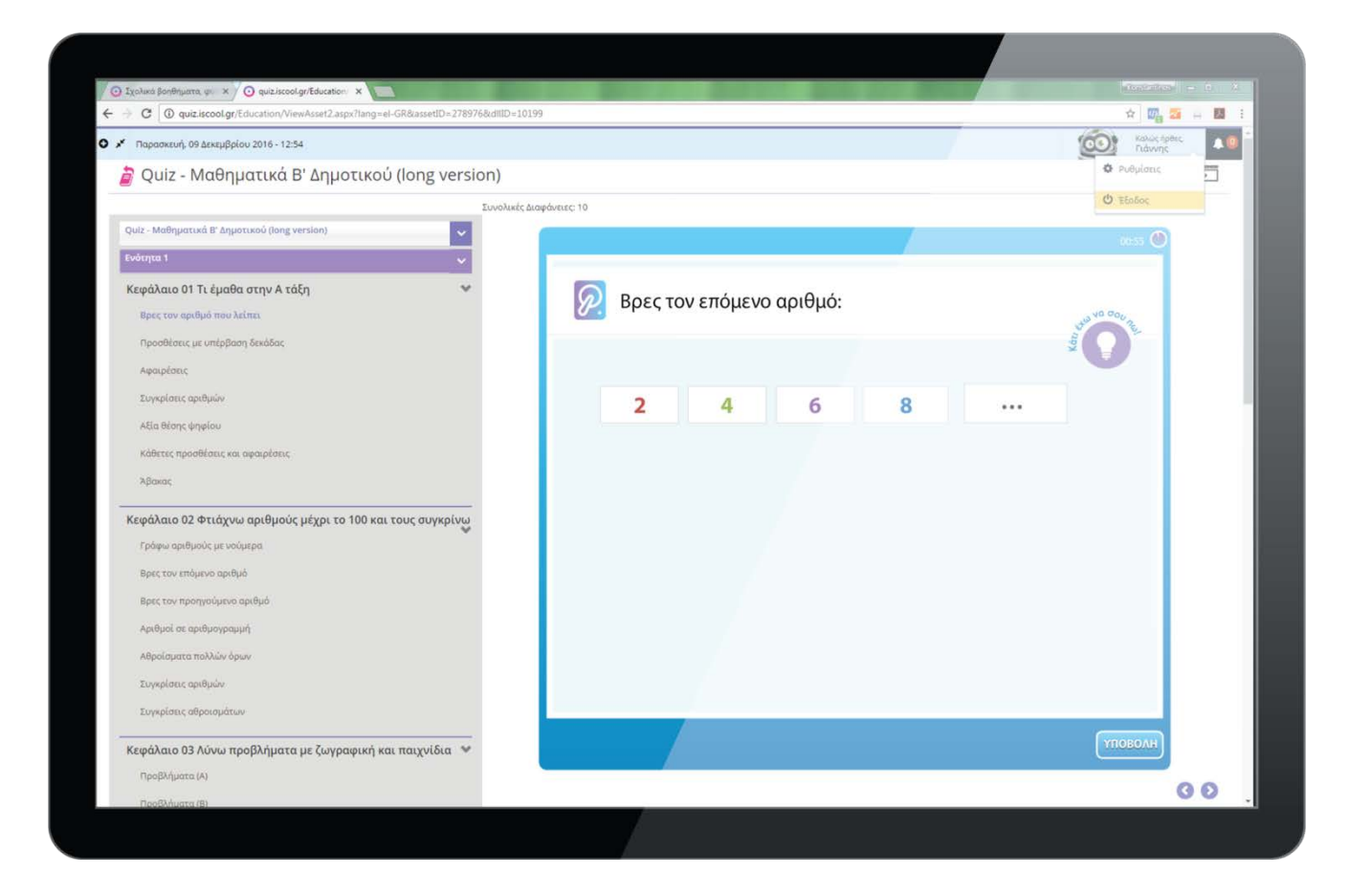

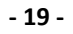

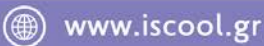